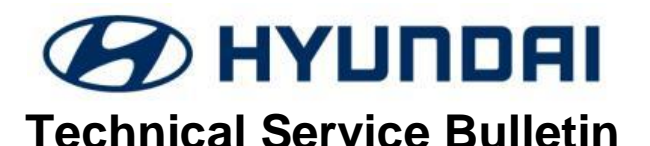

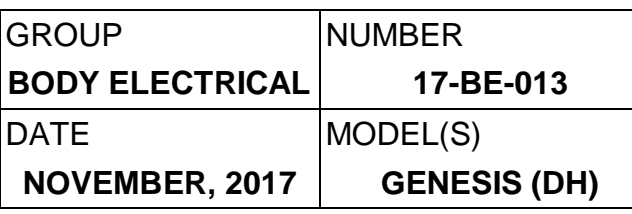

## **SUBJECT:** 2015MY – 2016MY GENESIS SEDAN STANDARD NAVIGATION (NON-DIS) VARIANT CODING

### **IMPORTANT**

**Use this information bulletin to variant code the standard navigation (non-DIS) system after replacement.**

**Description:** This bulletin describes the procedure to variant code the Genesis Sedan (DH) navigation system. A black/blank screen or black and white image may be displayed from the rear view camera after the navigation unit is replaced without performing this variant coding procedure.

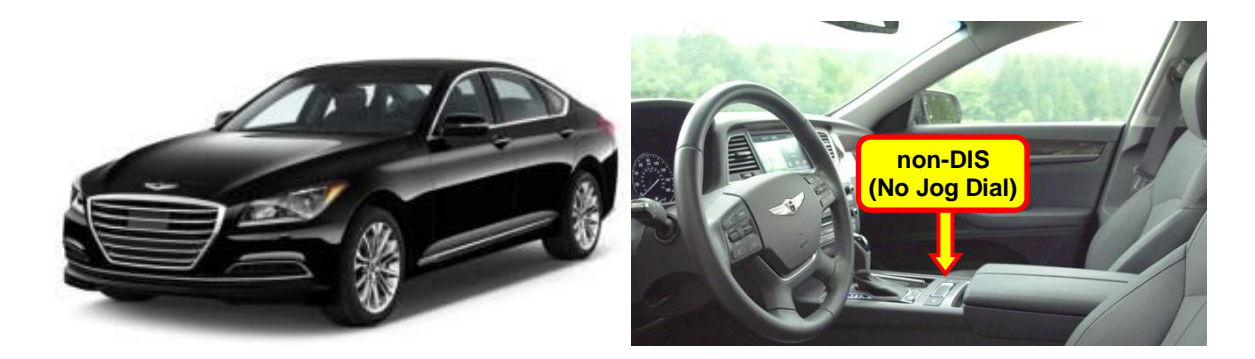

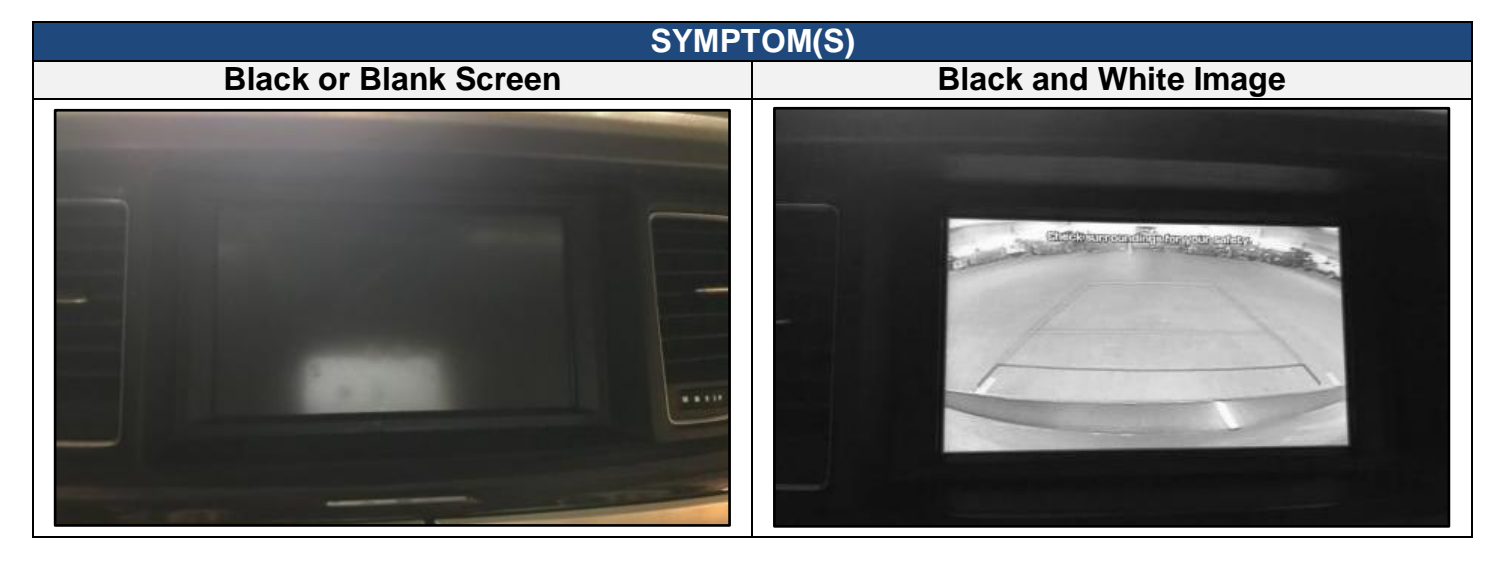

**Applicable Vehicles:** All 2015 ~ 2016MY Genesis Sedan (DH) vehicles equipped with the standard (non-DIS) navigation system.

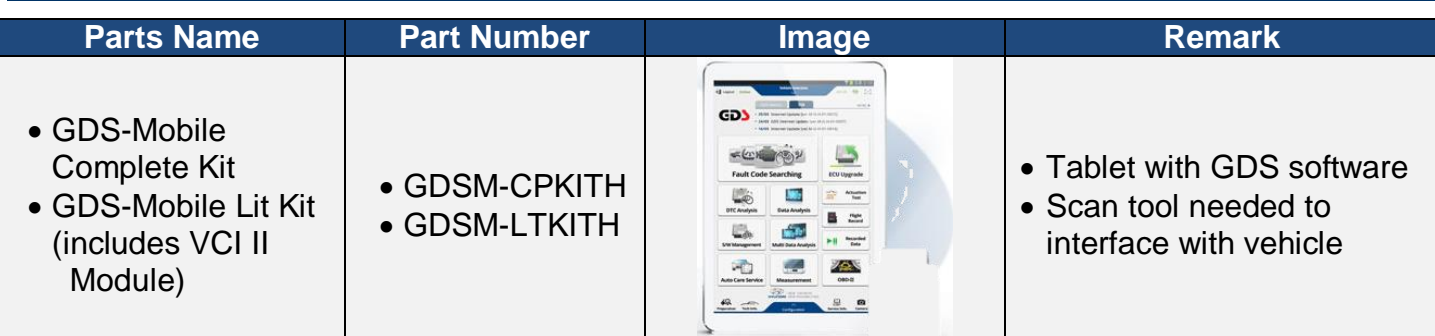

**NOTE 1:** AVM and GDS Mobile Kits have been sent to each dealership. Additional kits can be purchased through Bosch (1-866-539-4248).

**Warranty Information: Normal warranty applies where applicable.**

#### **Service Procedure:**

1. Press the **START STOP BUTTON** (A) to turn "ACC" ON.

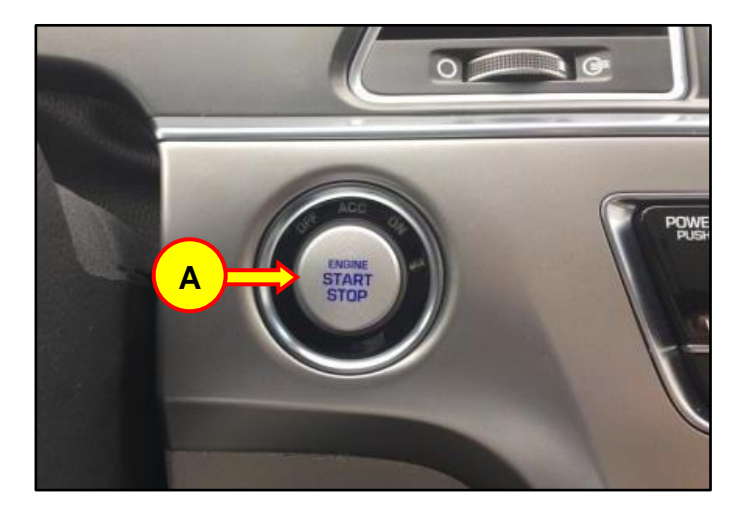

2 Plug the VCI II Module into the vehicle's DLC port located in the lower left kick panel area (B).

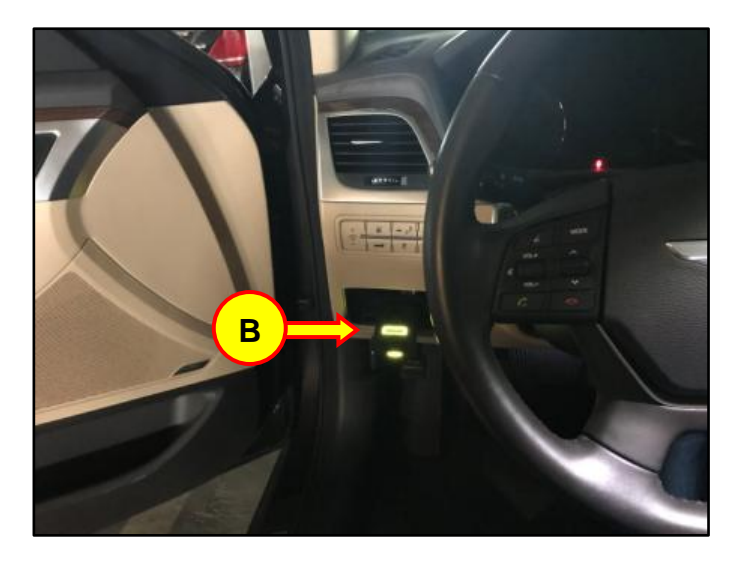

3 Open the GDS software and tap the VCI button (C) at the top right corner to initiate a connection between the tablet and module.

4. Once a connection has been established. Tap the top of the screen (D) to enter the vehicle selection page.

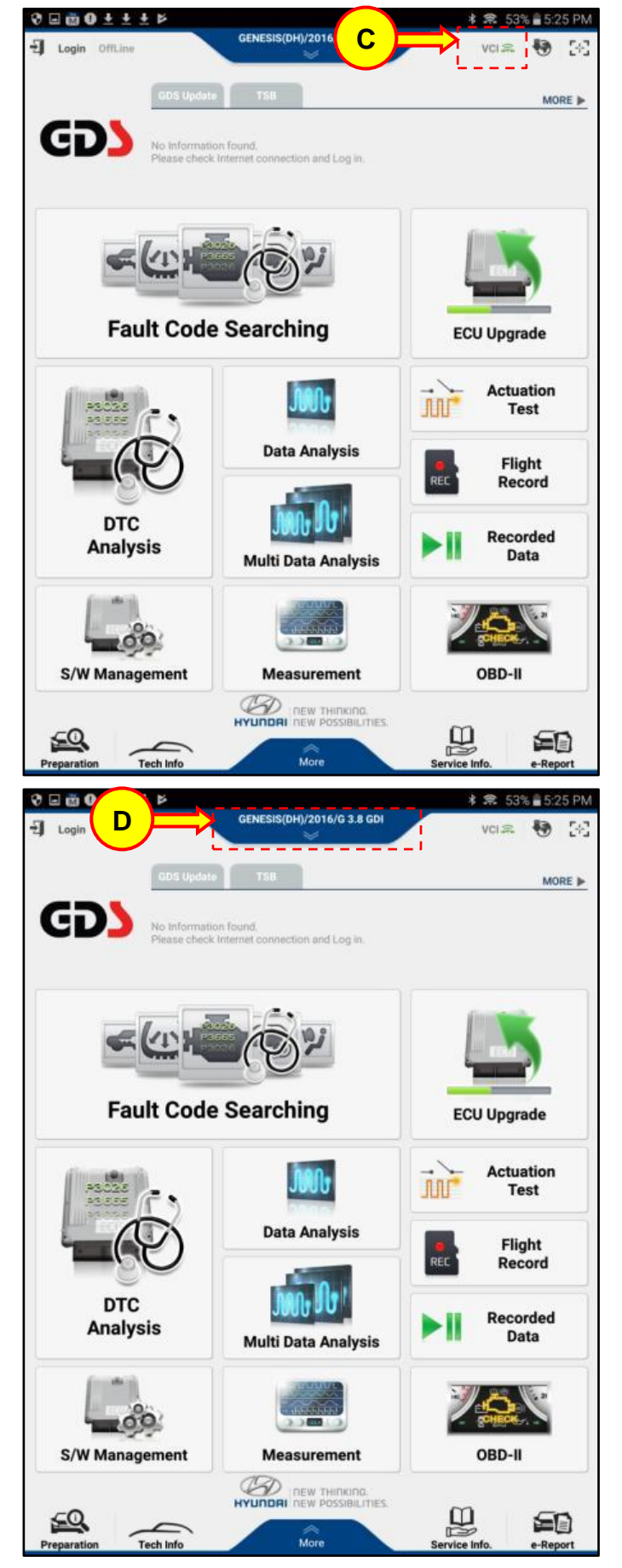

**G**

┍

**Tech Info** 

Preparatio

More

5. Tap the AUTO VIN button (E). The vehicle VIN, model, model year, and engine size will automatically populate. Then tap the OK button (F) to confirm the populated information.

6. Upon Vehicle Selection confirmation, screen will load to the GDS Home page. Select the S/W Management button (G).

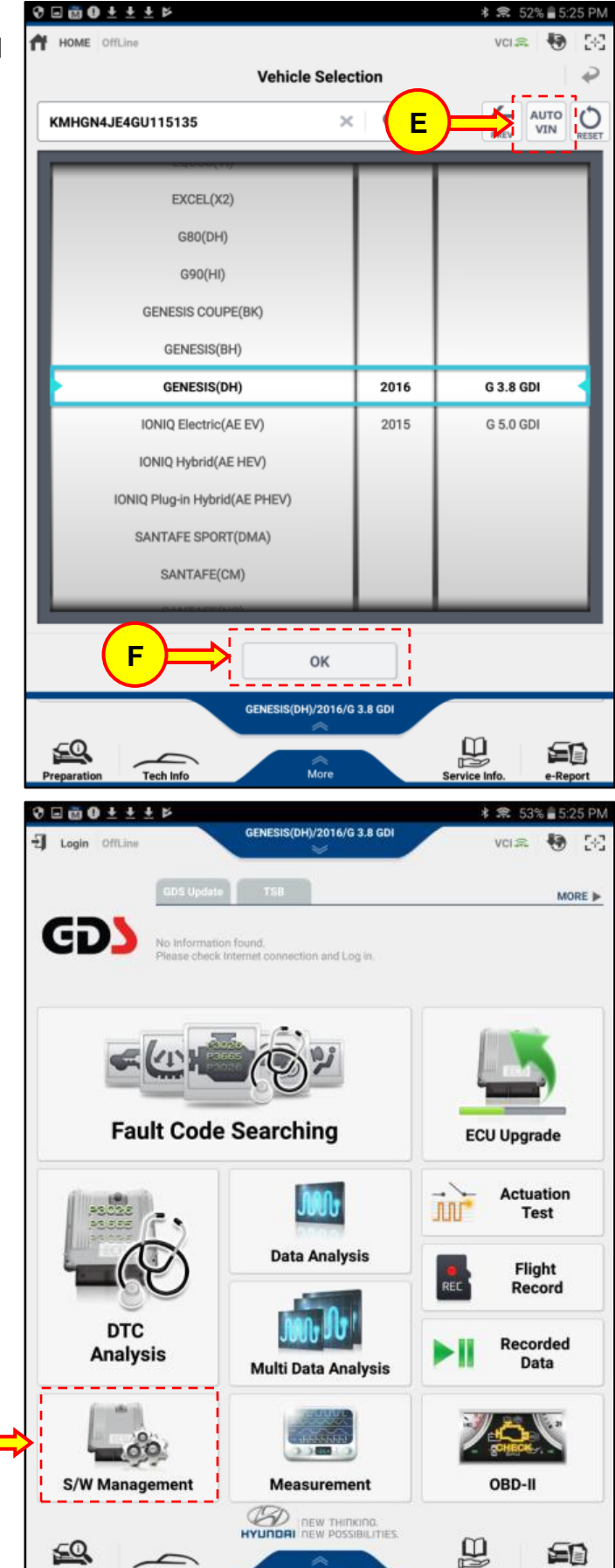

-Report

ervice in

**H**

**I**

7. In the S/W management page, select Audio Video Navigation (Non DIS) (H) then select Variant Coding (I).

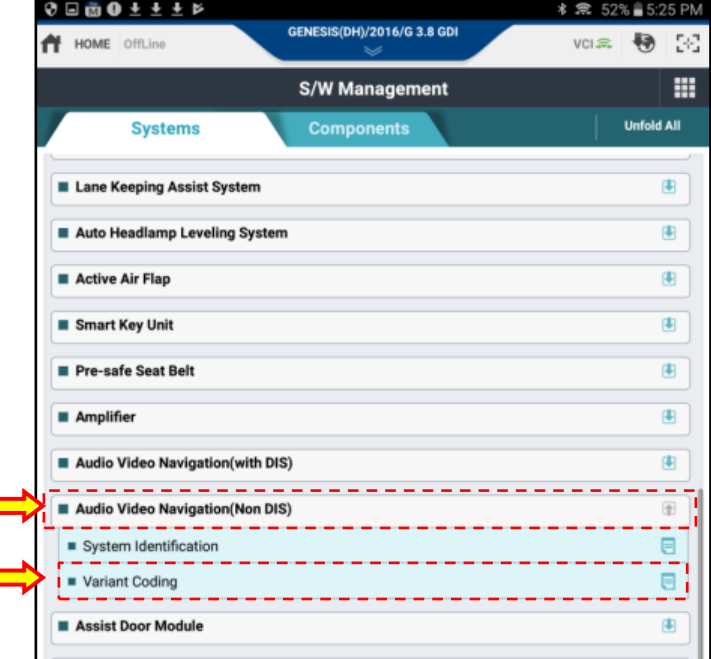

8. Upon selection of Variant Coding you will be prompted with a warning not to touch any of the system buttons as interruption could damage the ECU, tap "OK" continue (J).

> GDS-M will then display a set of preconditions which have been met in step 1. Select "OK" to continue (K).

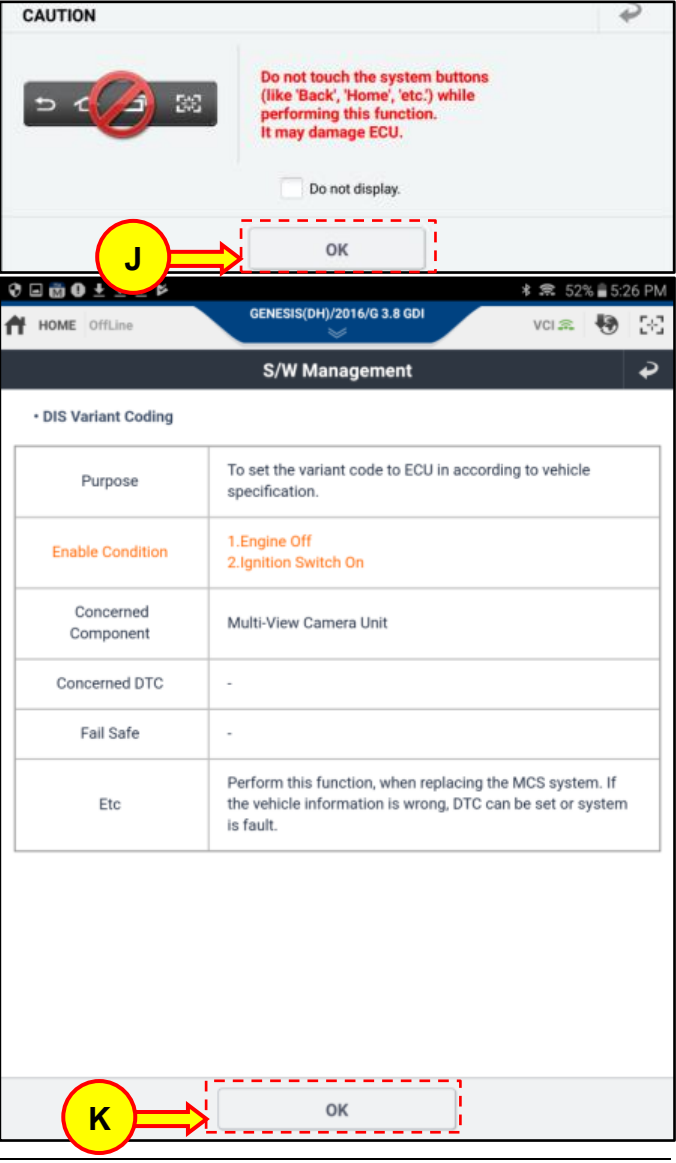

 $0 = 0 + 1 + 1$ 

9. Select "Skip" (L) to change variant coding options manually. Then select "OK" (M) to continue with the procedure.

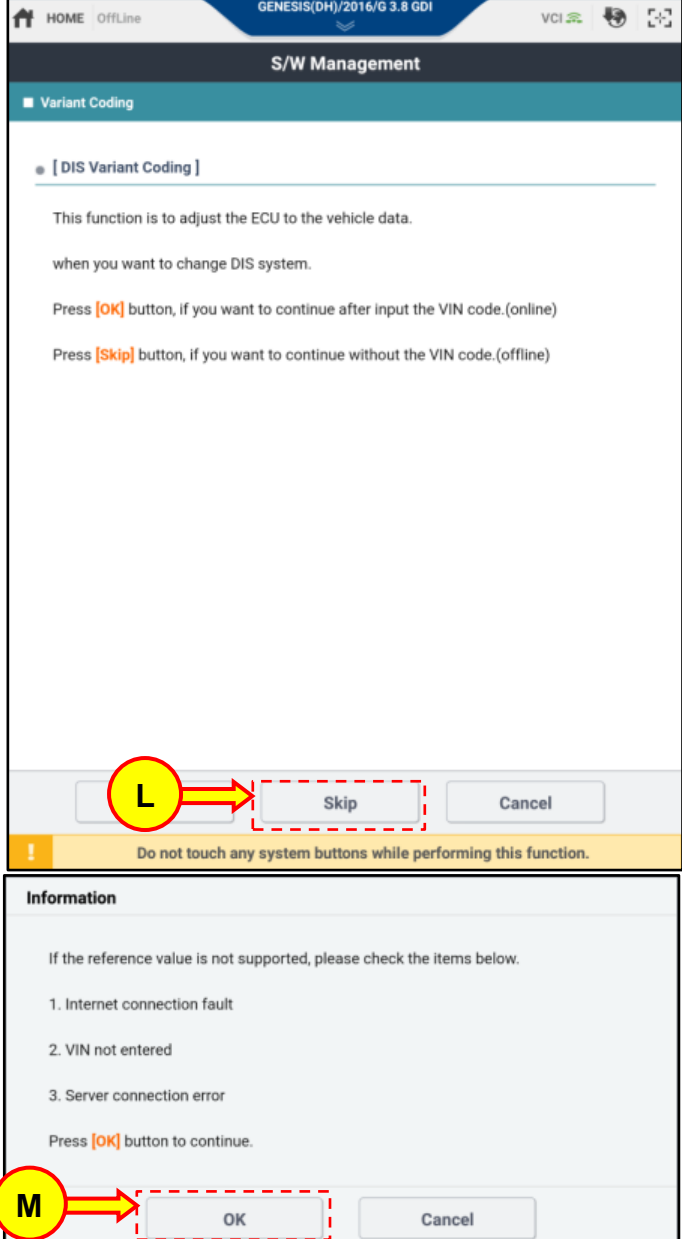

**\* ₹** 52% 5:26 PM

- 10. Proceed with the Variant Coding procedure:
	- Select the item which you would like to change. The Applied Values should be as follows:

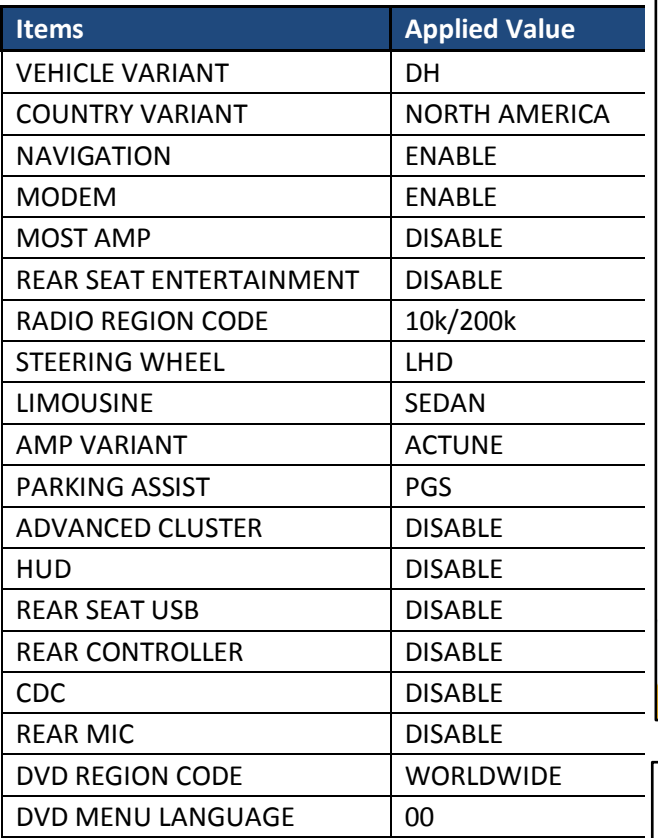

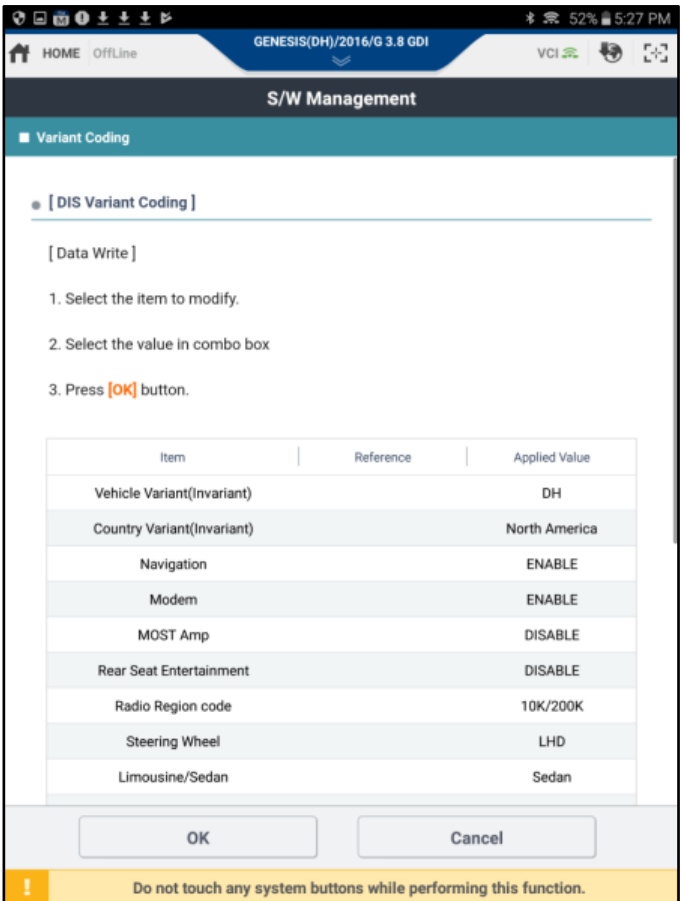

• Scroll down to Parking Assist, then select PGS (N).

Then, Tap "OK" (O) to save the changes.

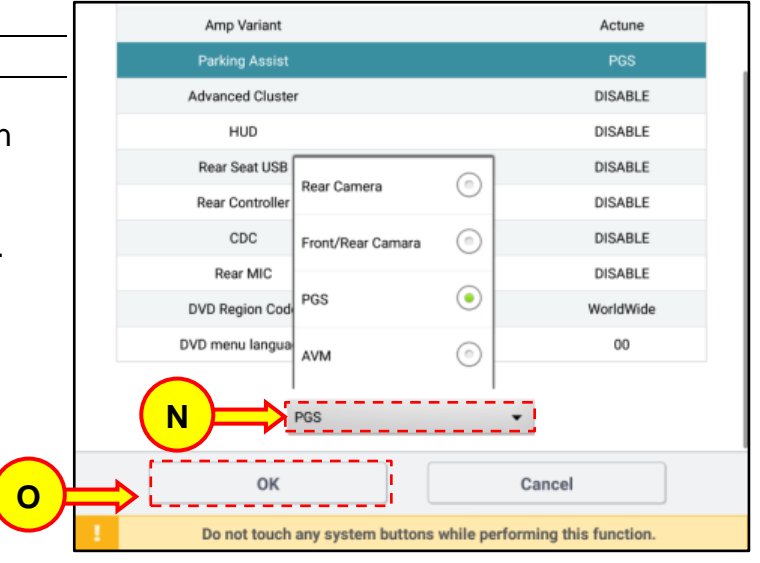

11. Once the changes have been submitted you will receive a notification confirming the save completed. Select "OK" (P).

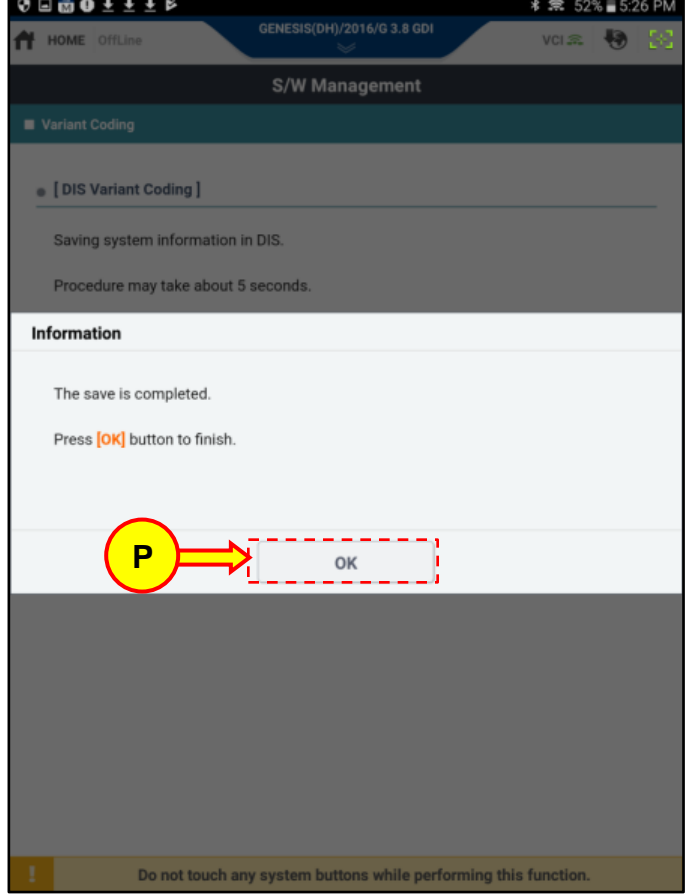

- 12. Upon Completion of the procedure:
	- Disconnect the VCI module from the vehicle.
	- Shut the vehicle off
	- Remove keys
	- Lock all the doors (ARM the vehicle)
	- Wait 3-5 minutes

13. Confirm the rear view camera operation.

Depress the brake pedal and press the **START STOP BUTTON** (Q) to start the vehicle.

Depress the brake pedal then put the gearshift lever in the Reverse gear. Confirm that the rear view image appears on the display.

# *NOTICE*

**Repeat steps 1-12 if the condition is not resolved.**

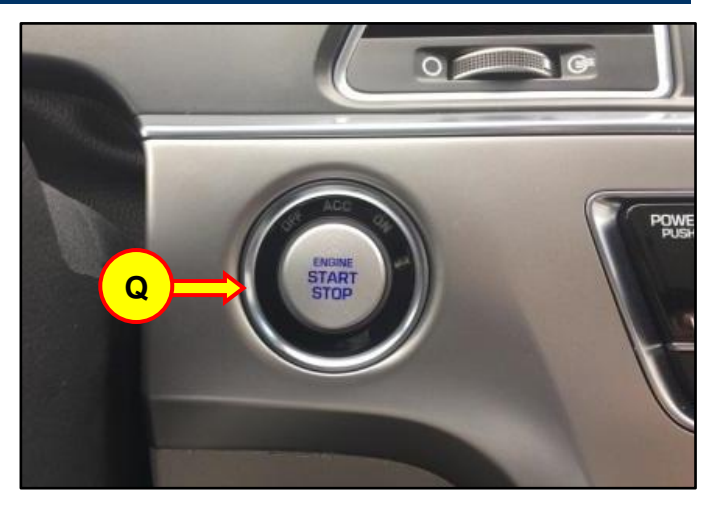